# **TO基礎講習(eラーニング)受講ガイド[2023年度版]**

(2023/8/7更新版)

**テーブルオフィシャルズ(TO)は、バスケットボールの試合において、記録と表示、クロックの操作を 正しく行い、審判とともに競技を円滑に進めていく役割を担っています。 TOは試合に欠かせない存在であり、とても重要な役割があります。 TOを担当する方は、ぜひこのTO基礎講習(eラーニング)でTOの任務について学んでください。**

## **TO基礎講習(eラーニング)概要**

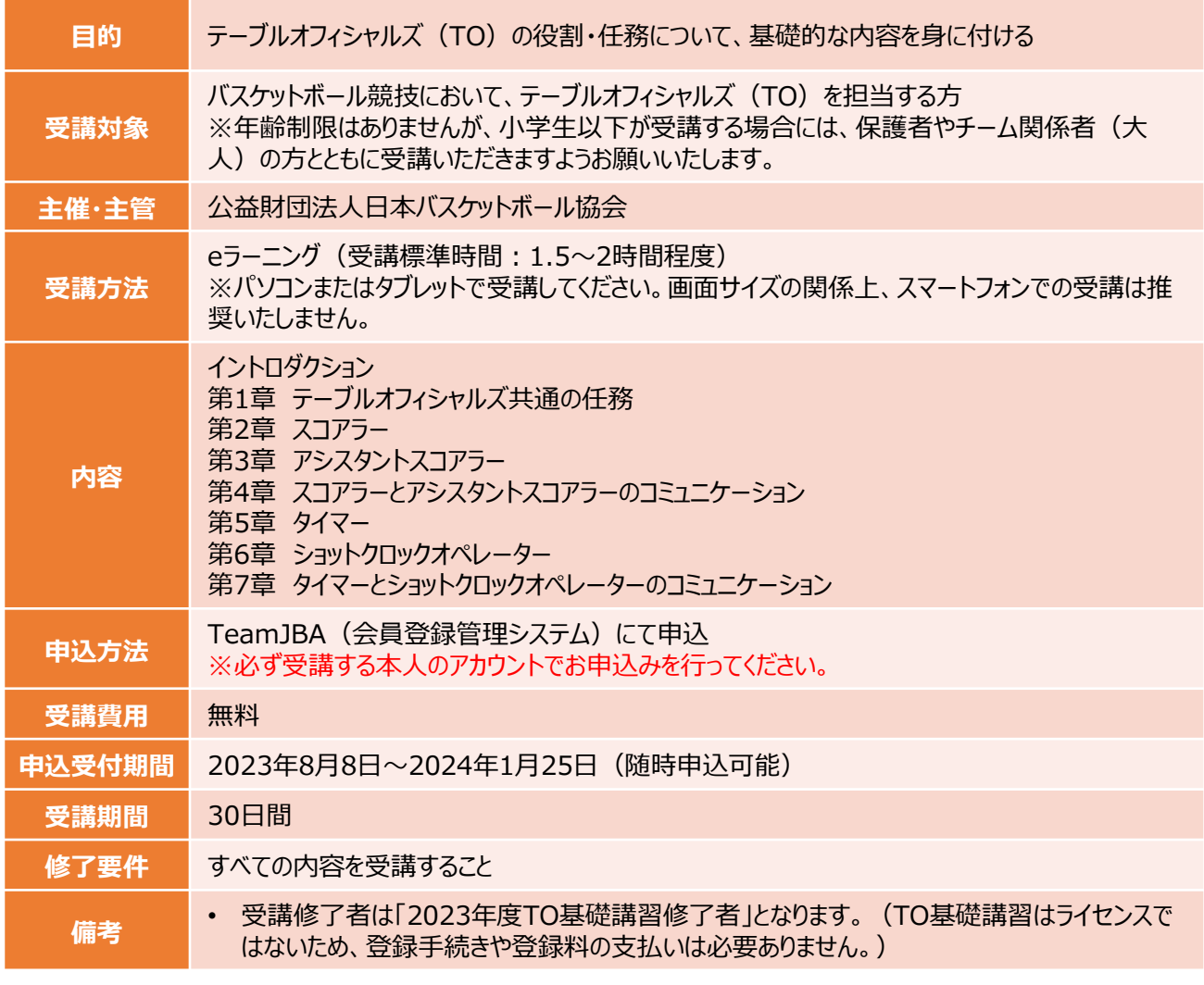

**受講の流れ**

※以下は基本の流れとなります。詳細は次ページ以降をご確認ください。

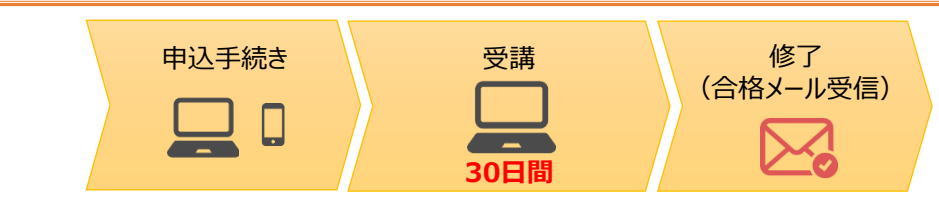

※受講期間中は一時中断し、分割して受講することも可能です。 ※申込から30日以内に受講修了していない場合、未修了(不合格)となります。受講終了日の翌日10時まで に受講結果がメール通知されますので、再受講をご希望の場合は、メール通知後に再申込を行ってください。

1

# **eラーニングの申込・受講手順**

### **事前準備(受講・申込に必要なもの)**

#### **①インターネット接続可能なPCまたはタブレット**

※スマートフォンでのアクセスはできますが、スマートフォンの画面サイズでは 内容の確認が難しいため、PCまたはタブレットでの受講をお願いします。

#### **②TeamJBAのメンバーID取得(メンバーIDをお持ちでない場合)**

※既にメンバーIDをお持ちの方は新たに取得していただく必要はありません。 ▼メンバーIDの新規取得はこちら <https://team-jba.jp/join/user-policy> ▼メンバーIDの取得方法 (マニュアル) はこちら <https://team-jba.nf-support.jp/member/manual/manual-1829/>

### **申込手順**

- ① 以下のURLにアクセス(ログインが必要になります) <https://team-jba.jp/member/workshop-applying/18901/detail>
- ② 内容を確認し、画面下部の「申込」を選択
- ③ 申込情報を入力し、申込対象資格を選択して「入力内容を確認する」を選択
- ④ 申込内容を確認し、「申し込む」を選択

## **eラーニング受講手順**

- ① TeamJBAにログインし、申込中の講習会から、TO基礎講習の講習会名のリンクを選択
- ② 画面下部の「eラーニングを受講する」ボタンを選択 (eラーニングシステムに遷移します)
- ③ TO基礎講習のコースを選択
- ④ 表示された目次に添って上から順番に受講

eラーニングの受講方法のマニュアルはこちら

▼ eラーニングの受講

<https://team-jba.nf-support.jp/member/manual/manual-1623/>

#### **【補足】eラーニングシステムからメール送信について**

・eラーニングのお申込みをいただくと、以下のタイミングでeラーニングシステムからのメールが配信されます。 ・送信元アドレスは「jba@a-learning.jp」となりますので、ドメイン指定受信設定などをしている場合は予め 「jba@a-learning.jp」からのメールが受け取れるようにしてください。

◆送信メールの内容とタイミング ①開講のお知らせ:全受講者を対象に、受講開始日の翌日午前10時に送信されます。 ②受講期限のお知らせ:未修了者を対象に、受講期限の7日前、3日前、1日前の午前10時に送信されます。 ③受講期間終了のお知らせ:未修了者を対象に、受講終了日の翌日午前10時に送信されます。 ※eラーニングシステムからのメールが受け取れない場合もeラーニングの受講は可能です。 ※最終の受講結果はTeamJBA (no-reply@team-jba.jp) より配信されます。

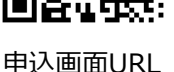

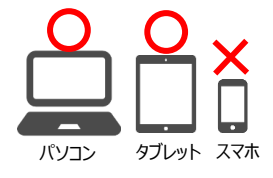

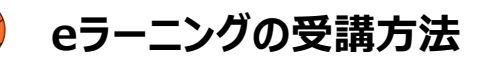

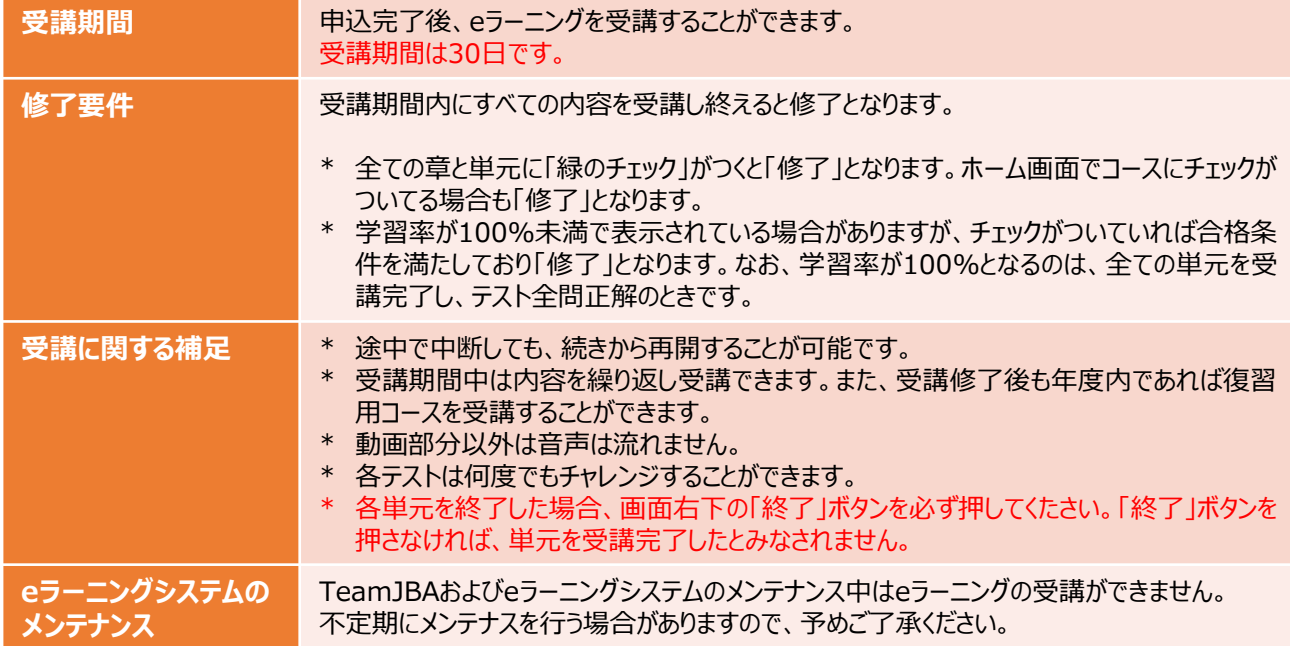

#### **参考:eラーニングシステムホーム画面↓**

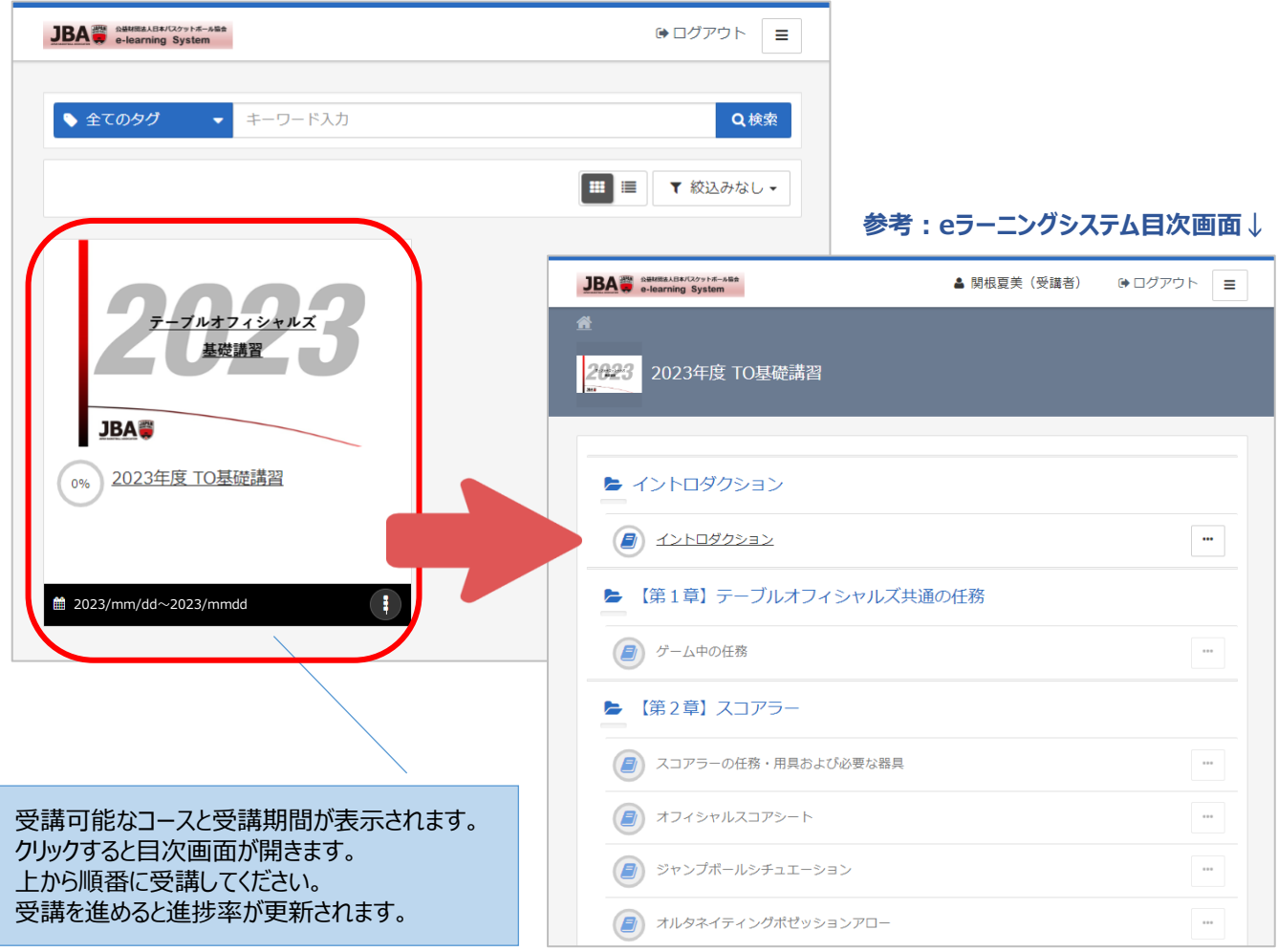